## **Processing Barclaycard Purchasing Card Transactions in Agresso**

All coded transactions from Barclaycard Spend Management are extracted and uploaded into Agresso.

These transactions are work-flowed to the cardholder or the cardholder's delegate.

The only action required is to attach a scanned or electronic receipt/invoice to the each transaction.

## **How to process a transaction:**

Open a browser and go to agresso.bangor.ac.uk

Login to Agresso using your usual User ID and password:

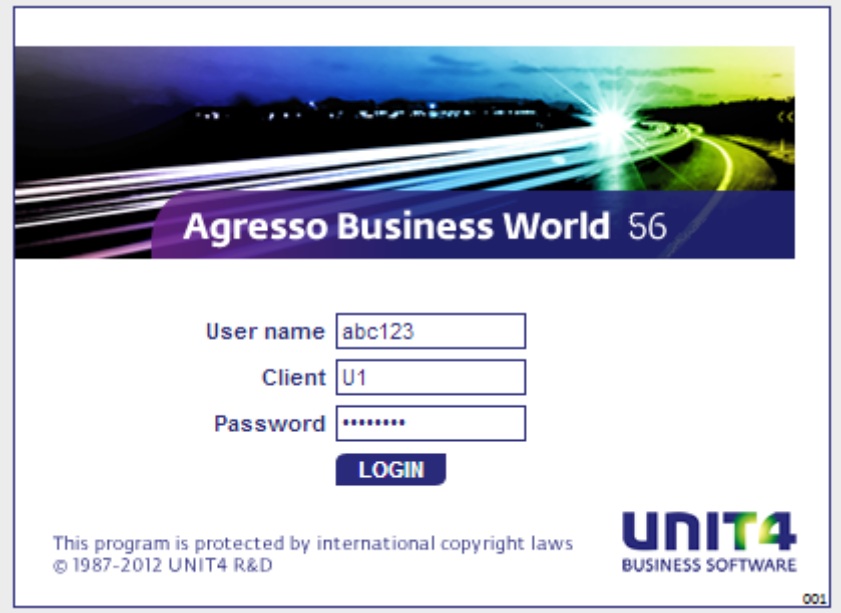

Once logged in, the top right of your screen will show you any outstanding tasks you have.

A purchasing card task will begin with 'PC'.

The task for attaching a receipt will look as follows:

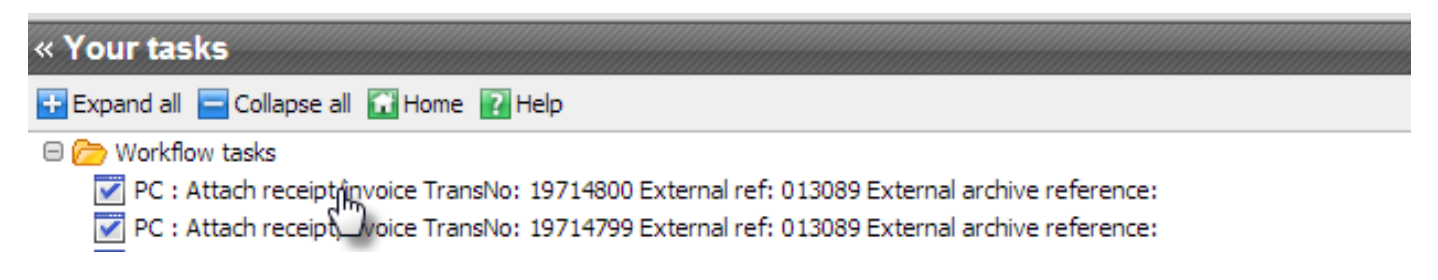

Click on a task to open it in the right-hand pane.

Each transaction will appear in the GL transaction screen as follows:

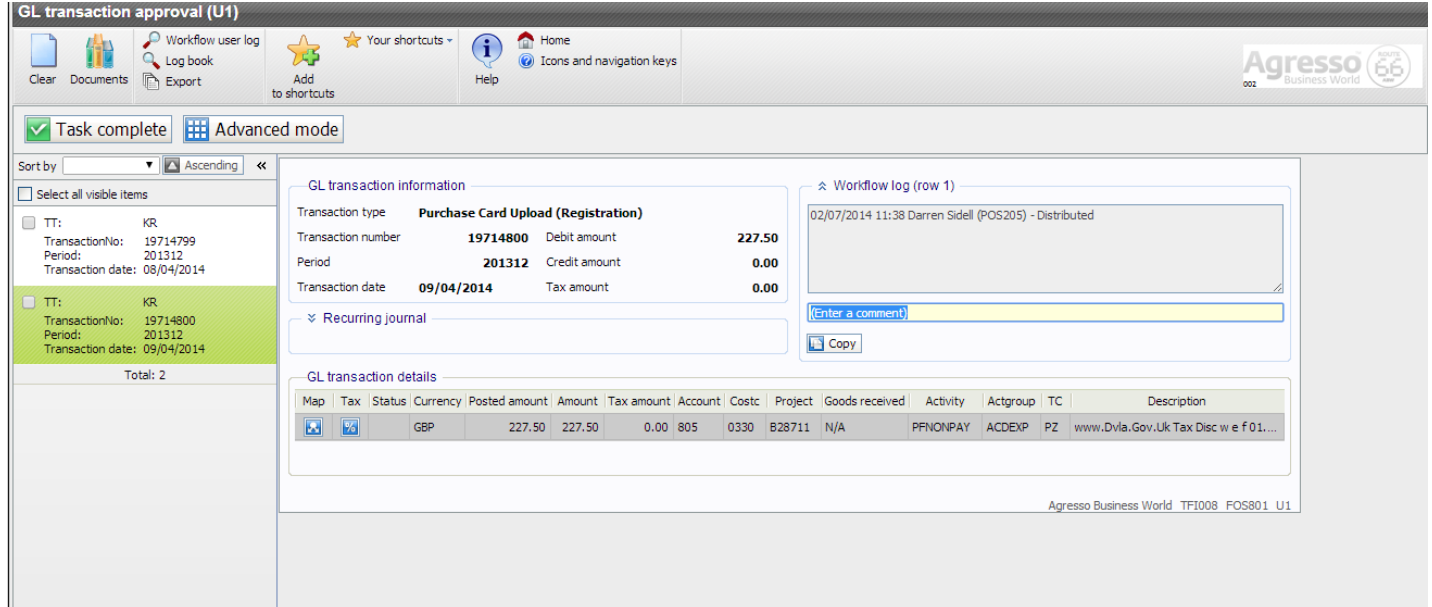

You can use the mouse to hover over the Description to see more detail. You can also drag and drop the column headings to change the display order.

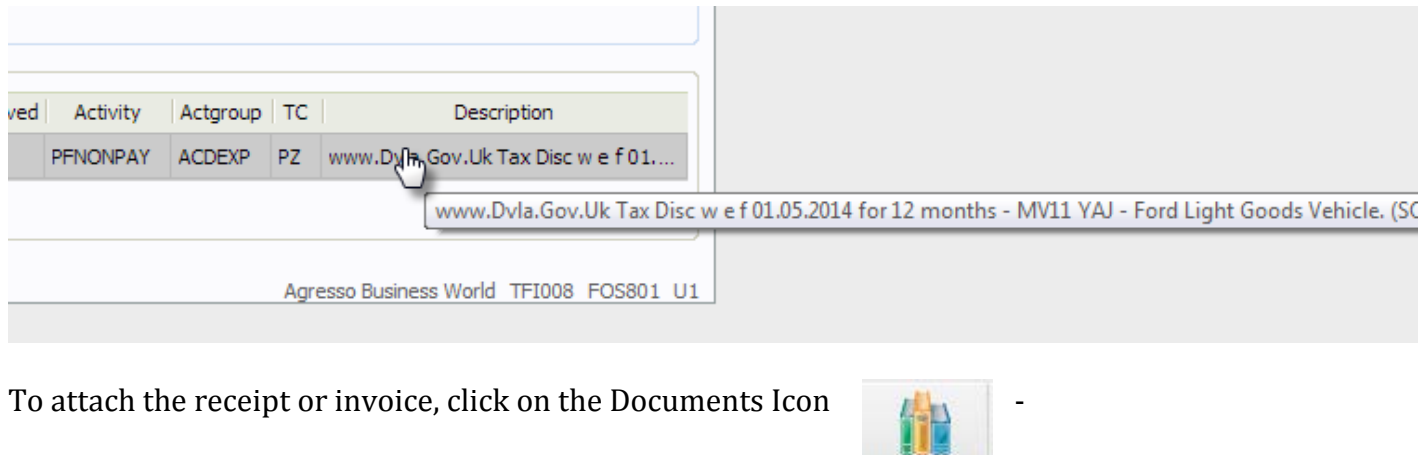

Documents

Then in the window that appears first click on the Card Receipts folder in the left hand menu.

Then click 'Add existing document':

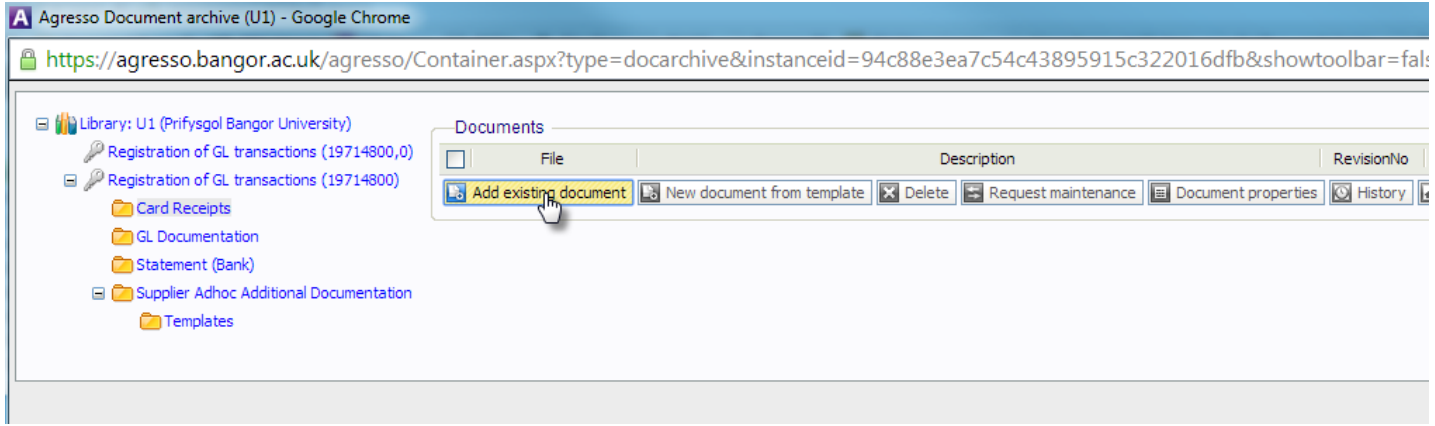

In the New document window, click Choose File:

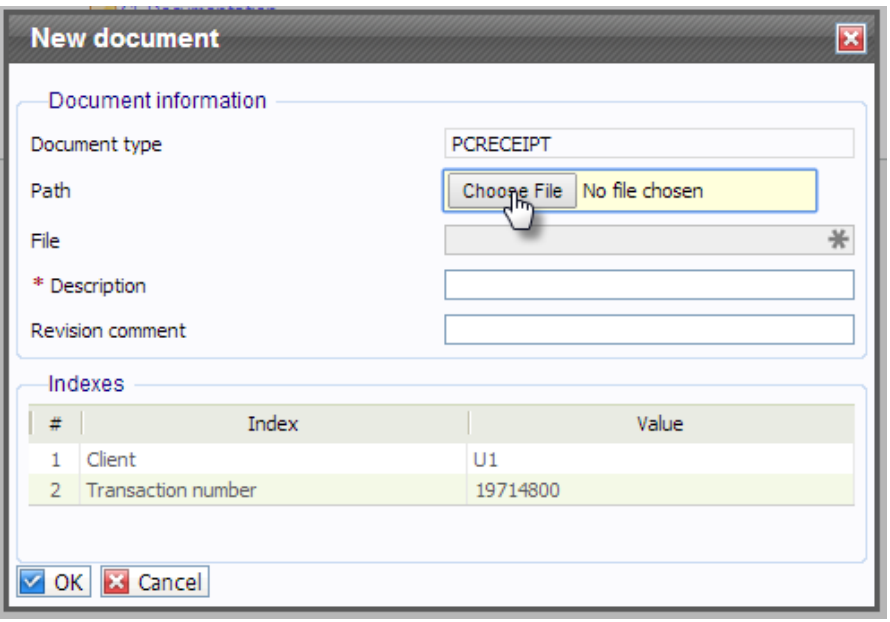

Navigate to the folder where your documents are stored and upload the correct document for the transaction. Remember you can get Windows to show you a preview of the documents by activating the preview pane, highlighted here:

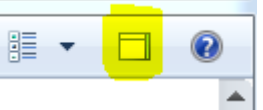

Highlight the require document and click Open.

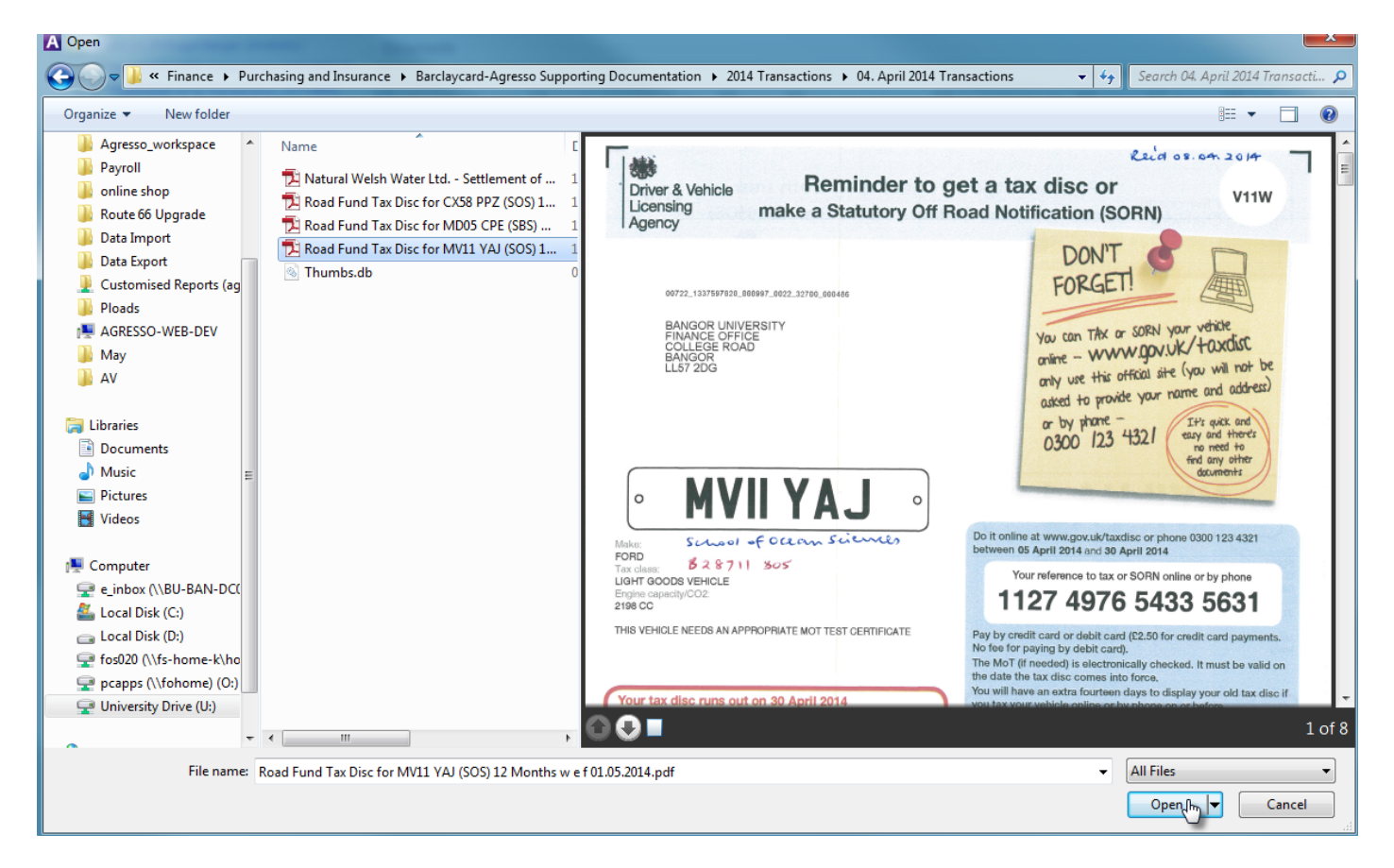

Back in the New document window, click OK.

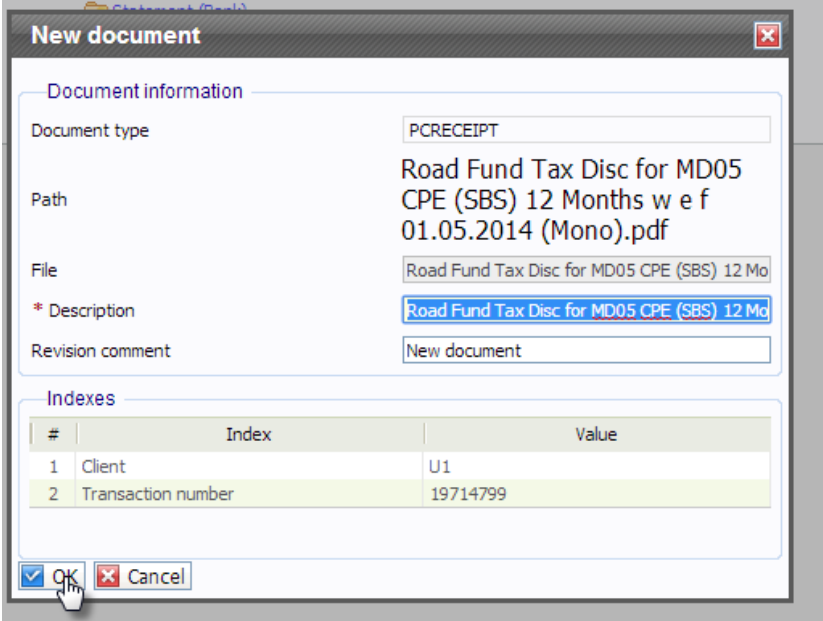

The document should now be listed in the Document Archive screen.

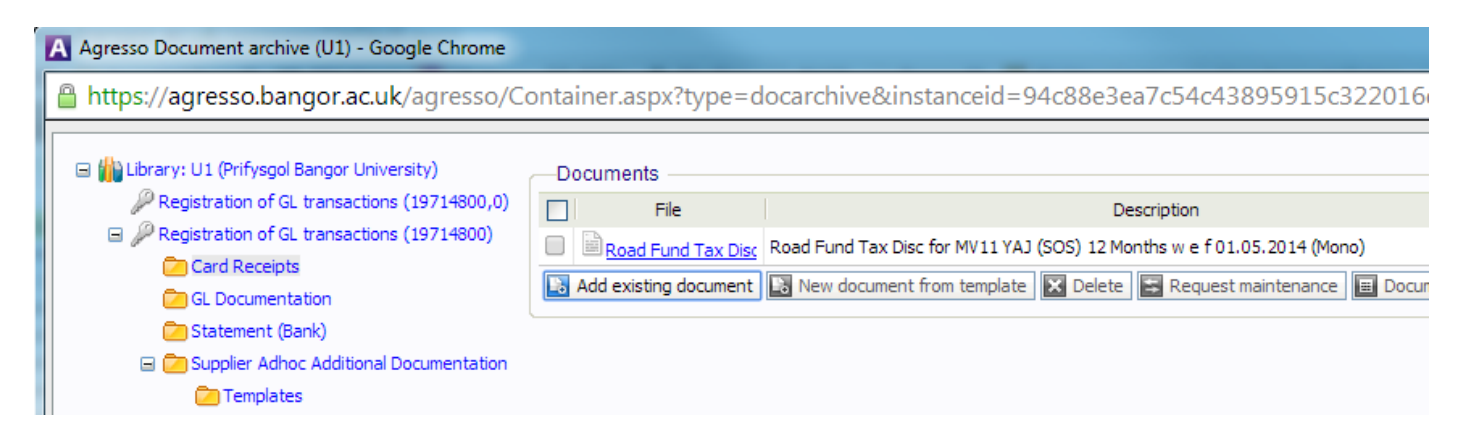

Close this screen. Back in the GL transaction screen, simply click Task Complete:

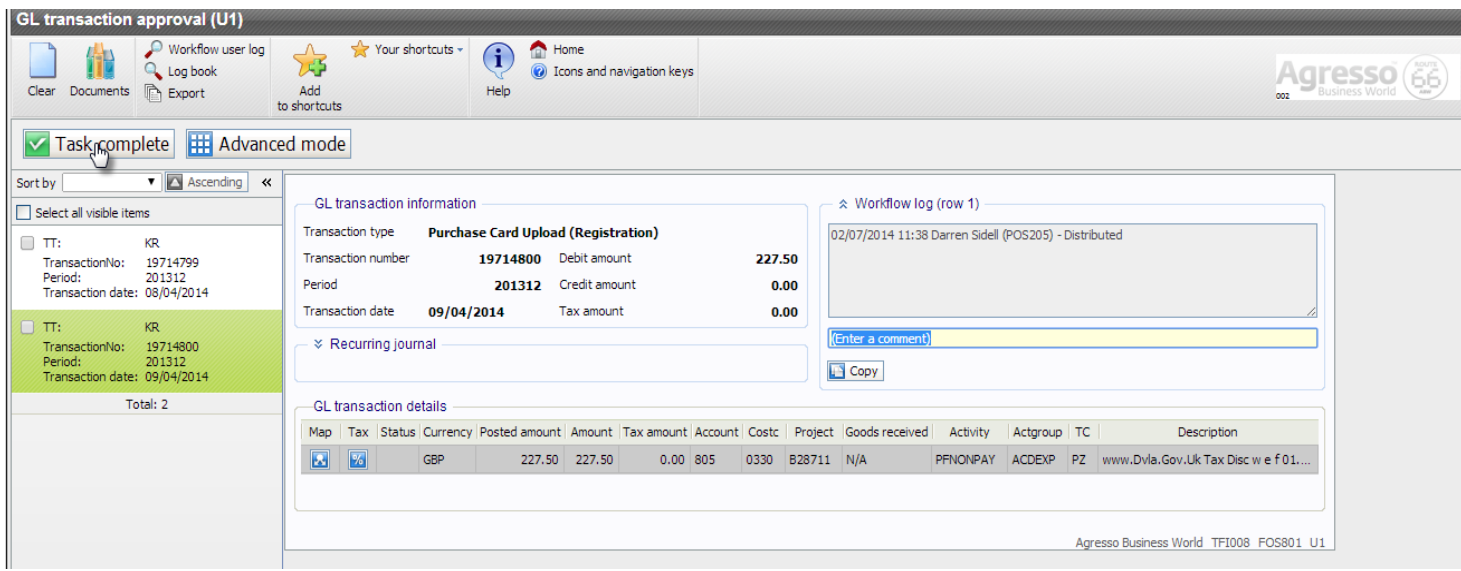

If no document has been uploaded against the transaction when Task Complete is clicked, the task will come back again to be actioned until a document id attached.

A sample of transactions will be work-flowed for audit in the Finance Office including all those for hospitality (557) and professional subscriptions (950).

Once posted to the ledger, a weekly report will be work-flowed to your manager, validate your purchases.

Training is available in this process on a as required basis. Cardholders should contact the agressohelpdesk to arrange a session